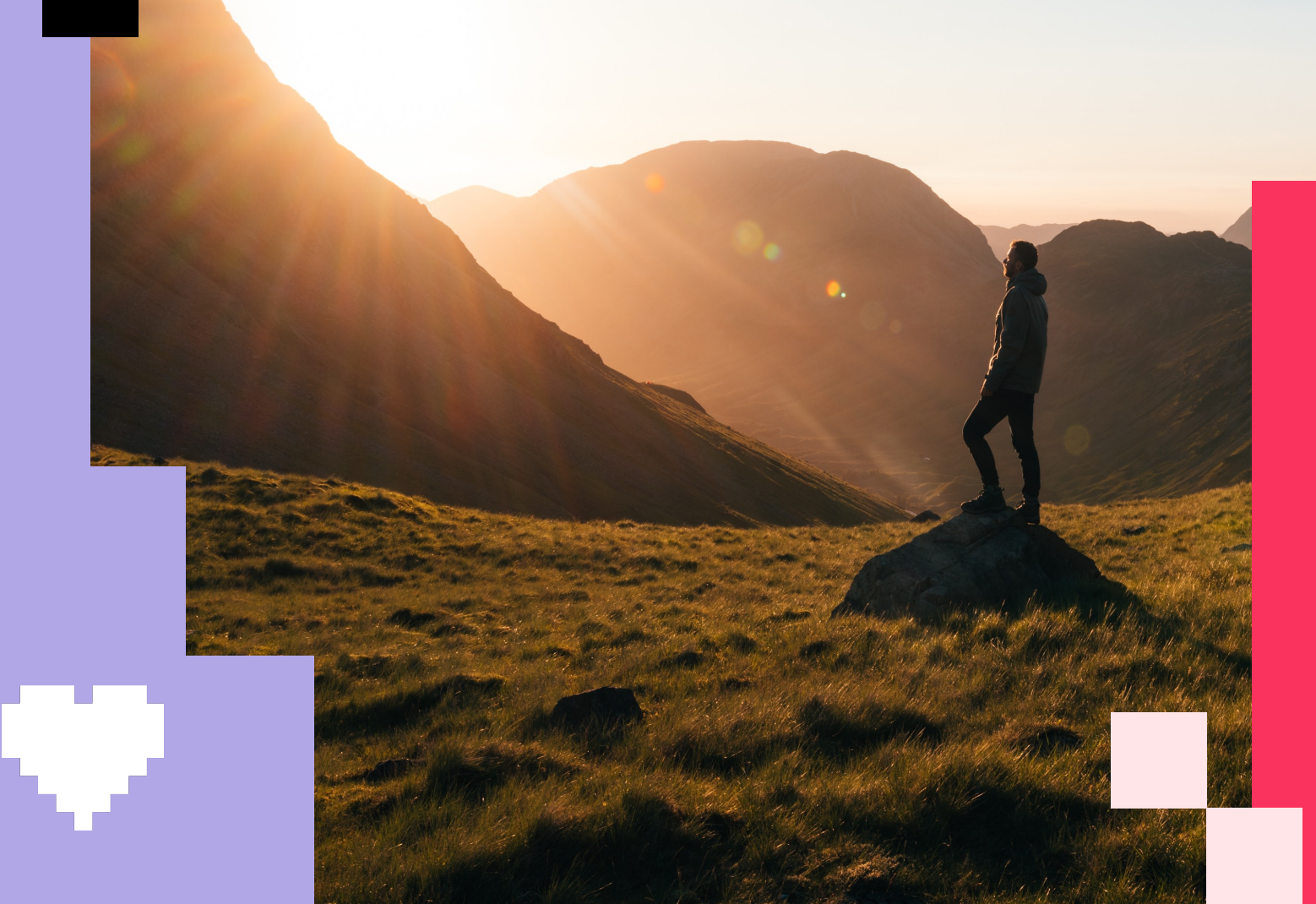

# Paso a Paso

Registro y canje de puntos en Apprecio.com

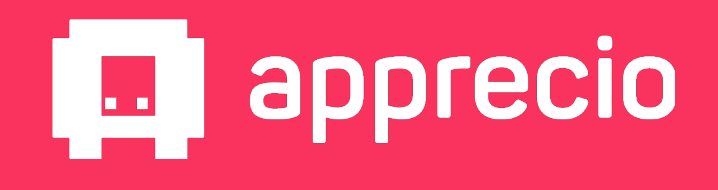

#### *Paso 1: Ingresa a Apprecio.com desde la web o tu celular*

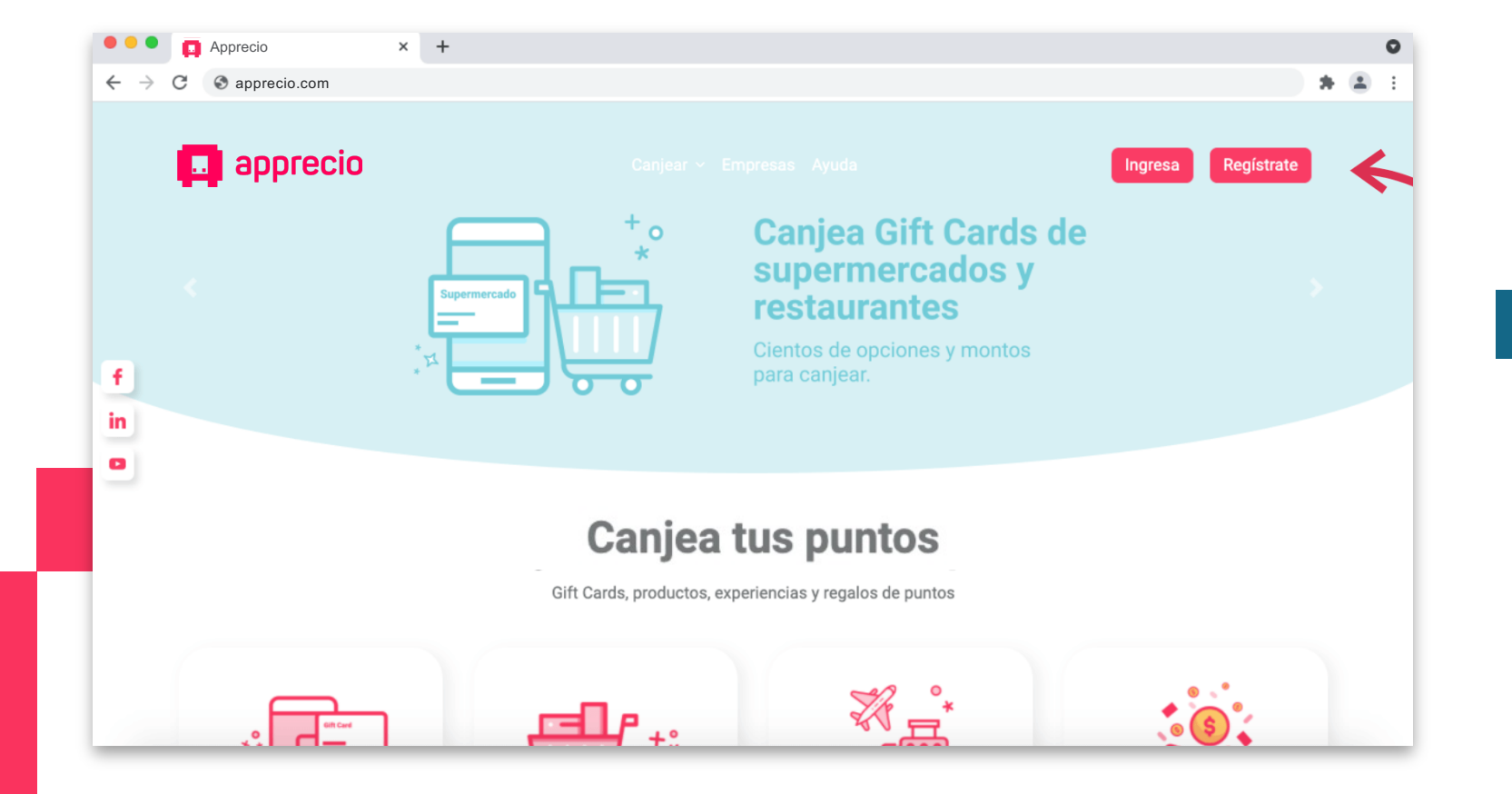

厥

**1** *Selecciona "Registrarse" si es tu primera vez en Apprecio.com*

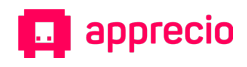

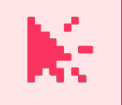

#### *Paso 2: Completa tus datos de registro*

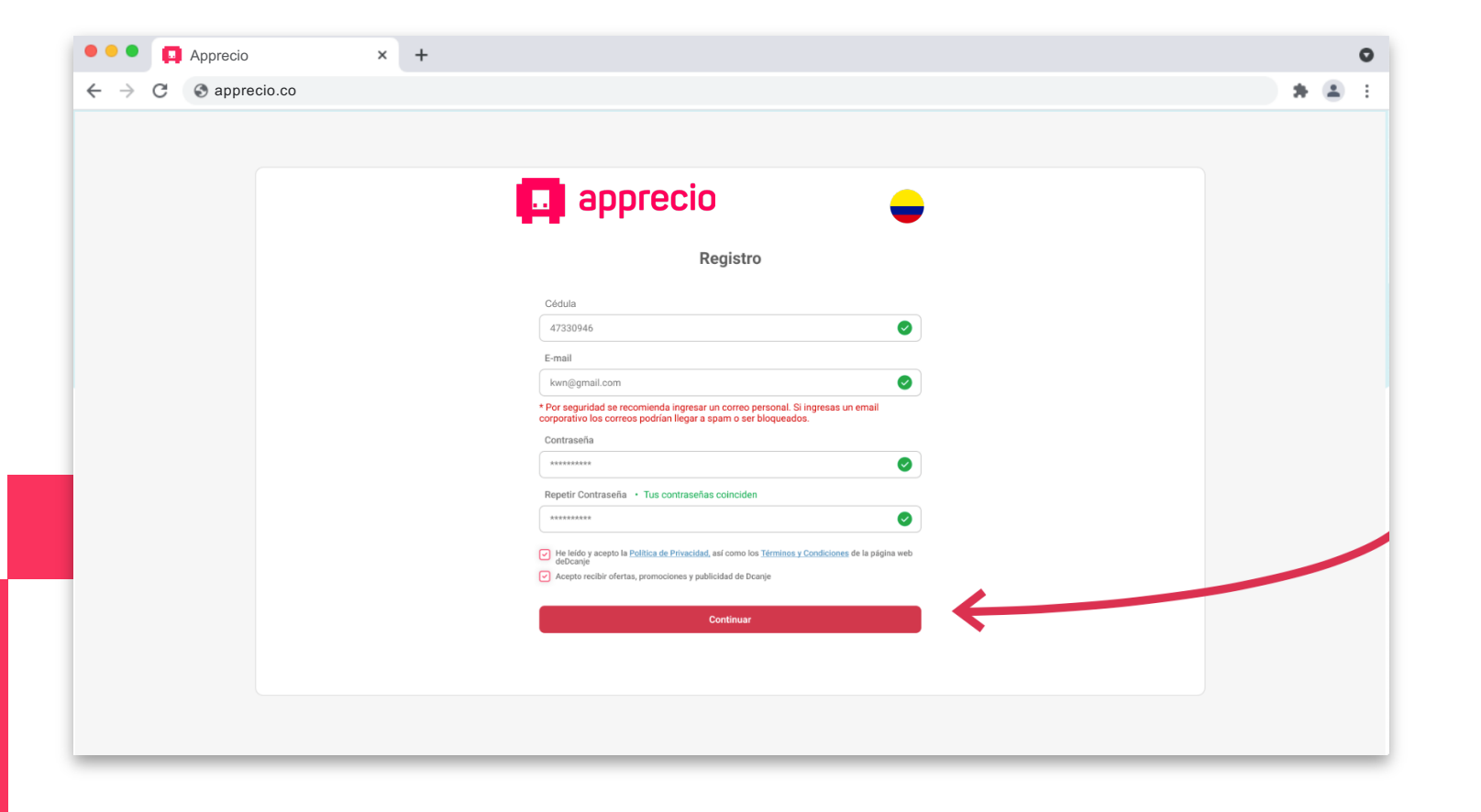

**2** *Completa tu Cédula, correo y crea una contraseña. Luego presiona continuar.*

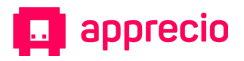

#### 厥 *Paso 3: Revisa que tus datos ingresados sean correctos*

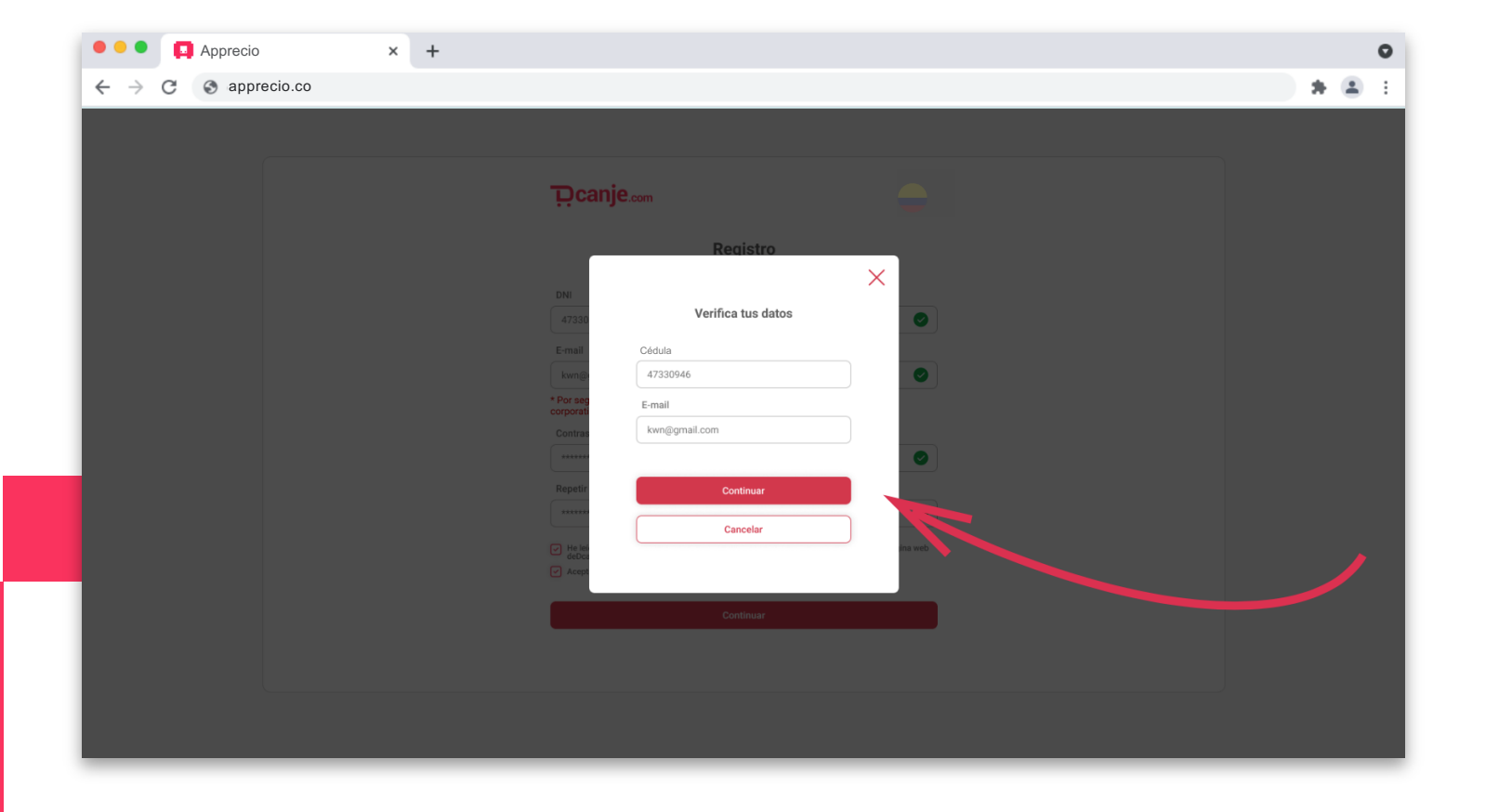

**3** *Verifica que tu Cédula y correo ingresados sean correctos y si es así presionar "Continuar".*

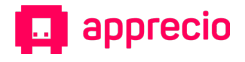

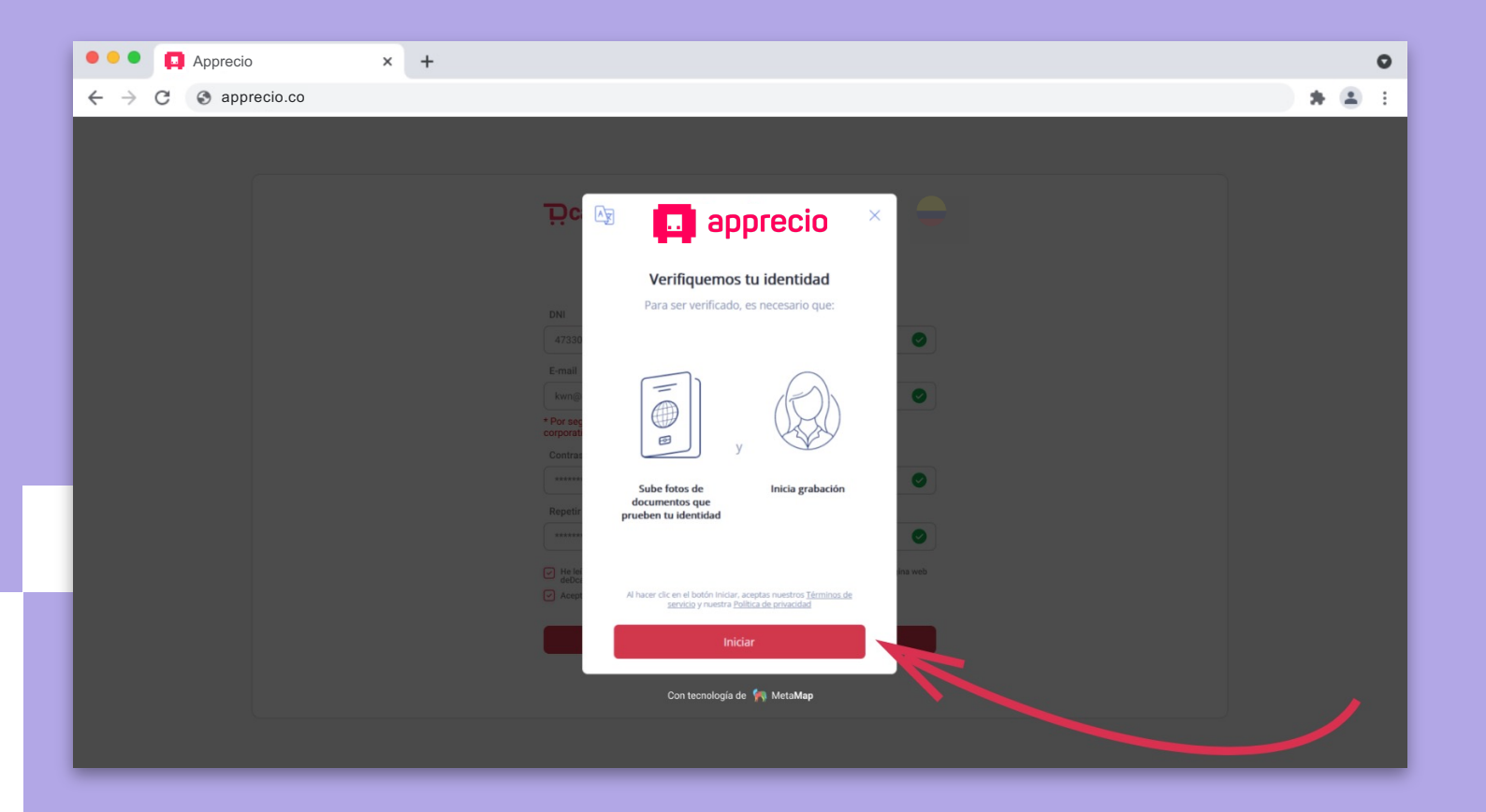

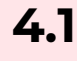

**4.1** *A continuación Verificaremos tu identidad para garantizar la seguridad de tu cuenta. Presiona "Iniciar"*

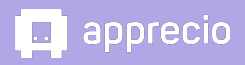

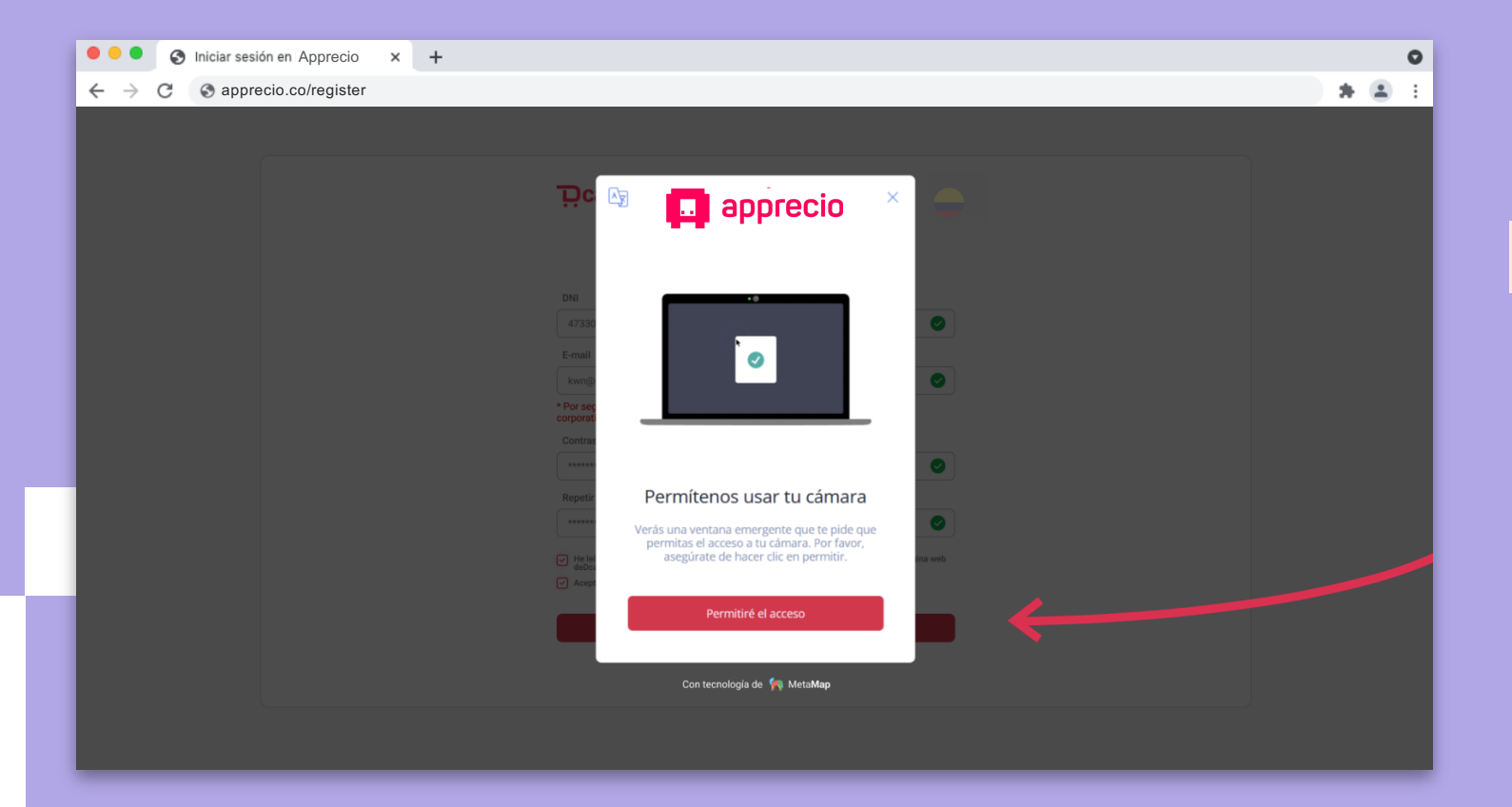

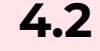

#### **4.2** *Da acceso a la cámara de*

*tu computador o celular para poder subir la información necesaria.*

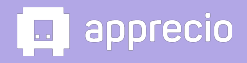

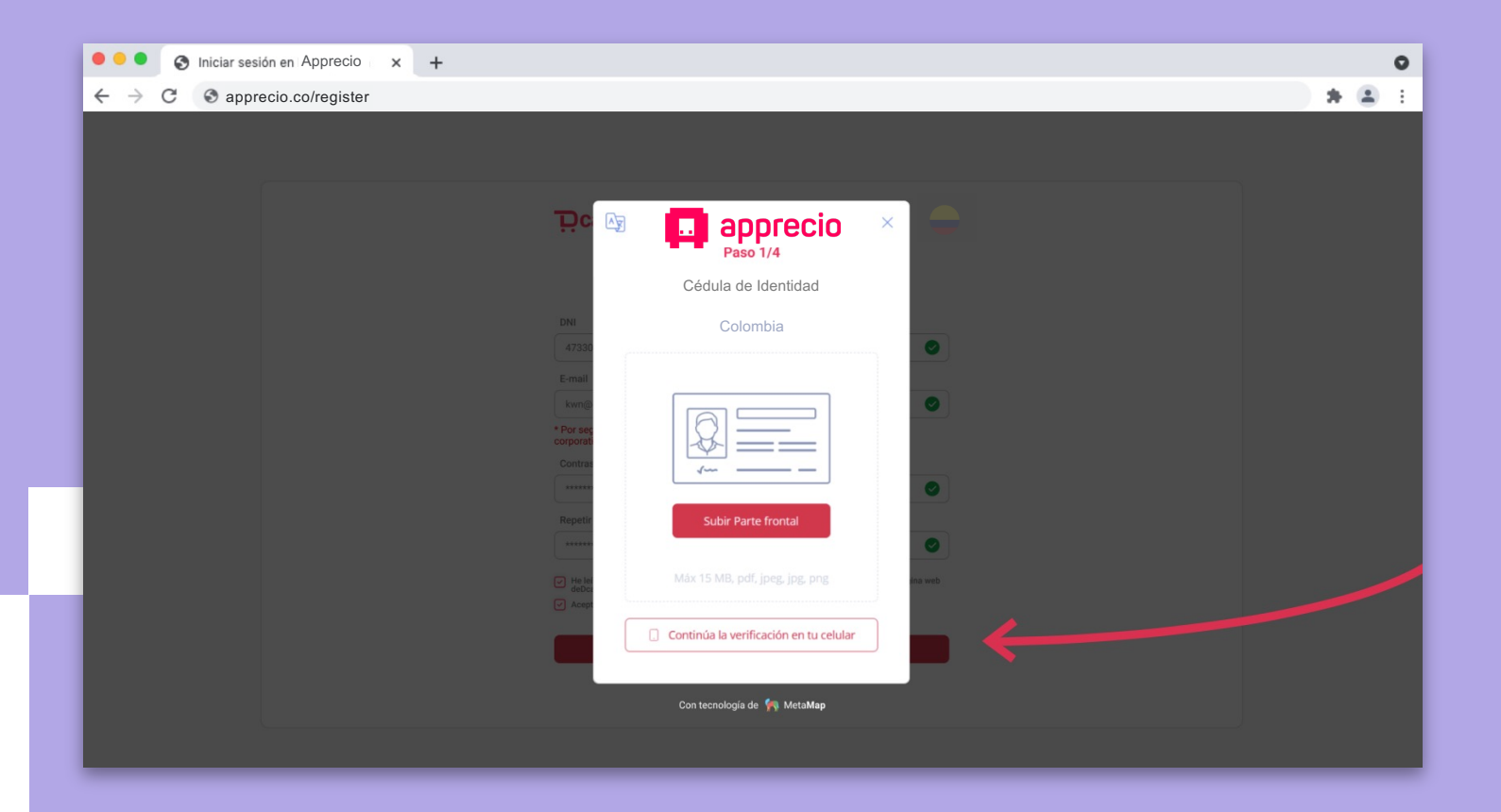

**4.3** *Ahora sube una foto de la parte frontal y trasera de tu documento de identidad. Si lo prefieres, puedes hacer esta parte desde tu celular, para ello presiona "Continúa la verificación en tu celular" y escanea el código QR que aparece a continuación.*

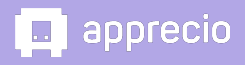

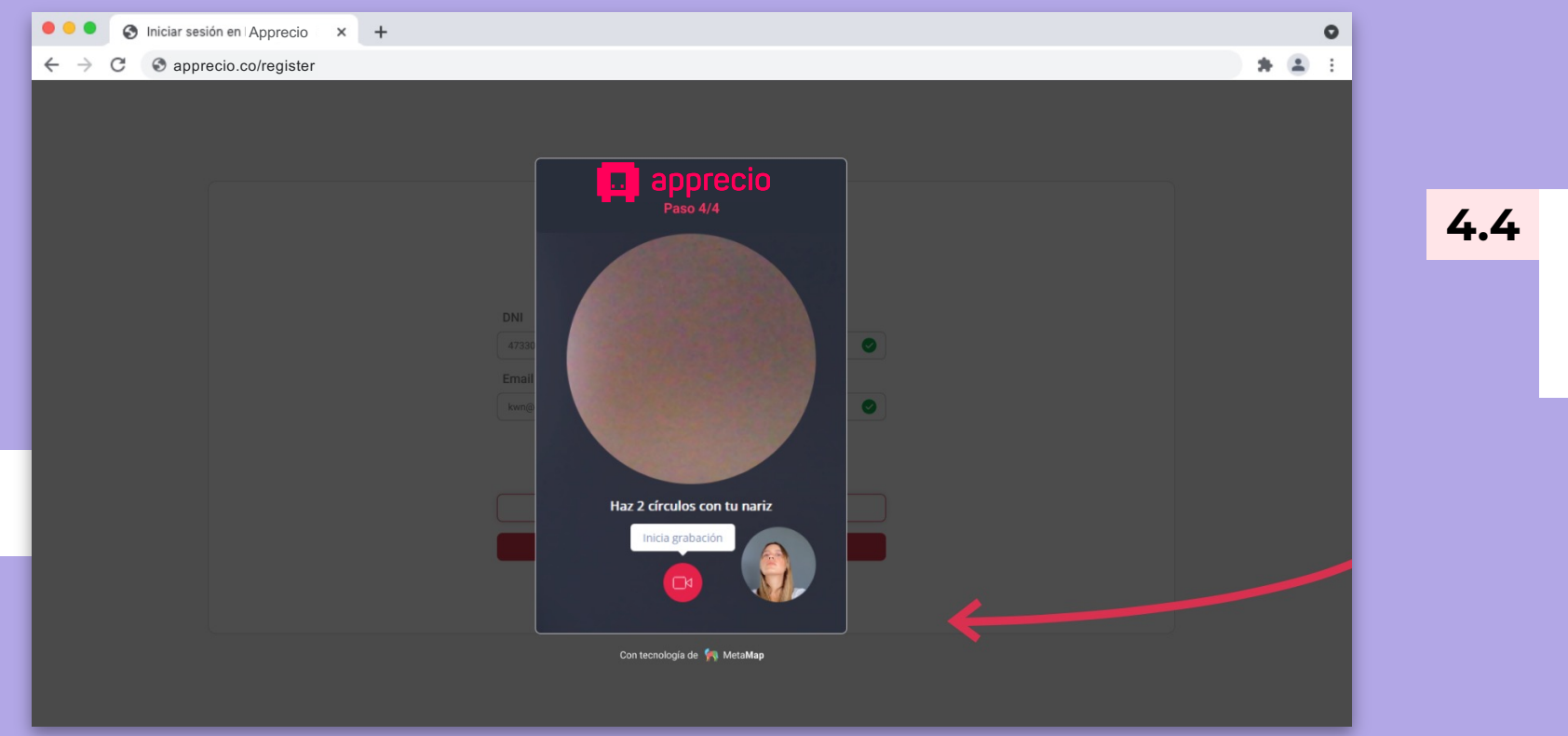

**4.4** *A continuación graba un pequeño video haciendo dos movimientos circulares con tu cara.*

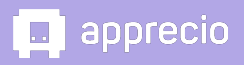

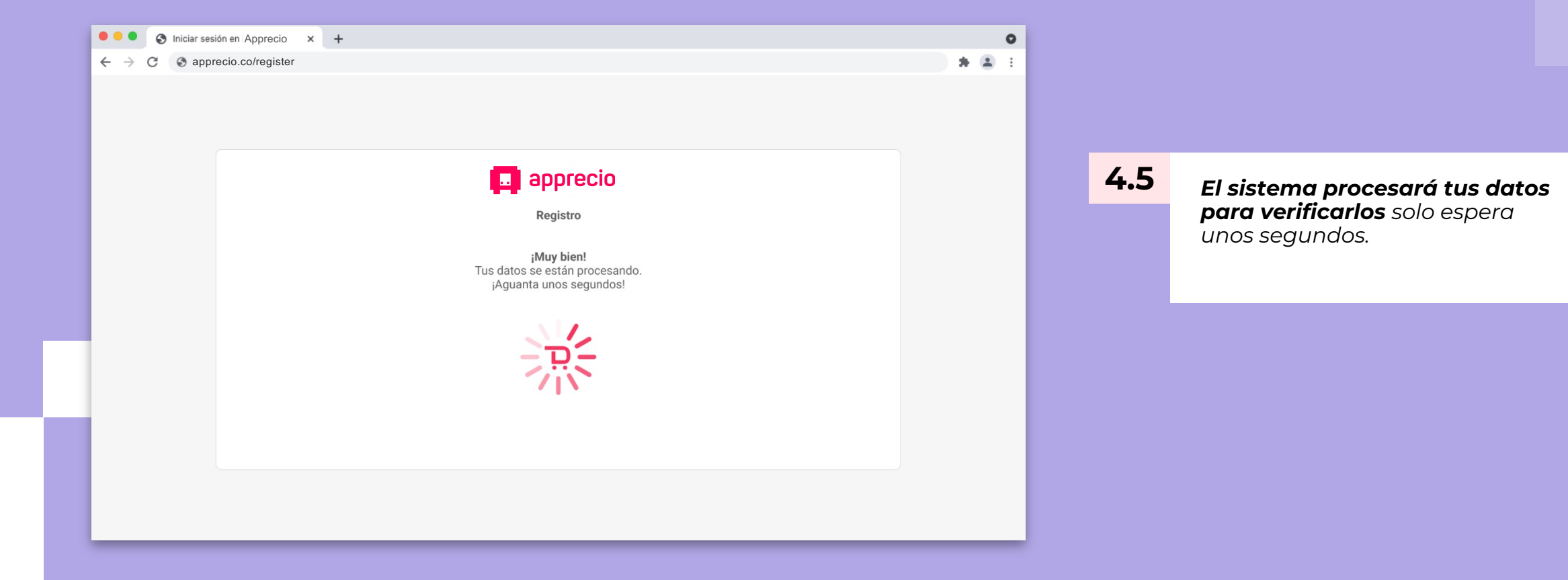

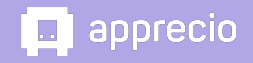

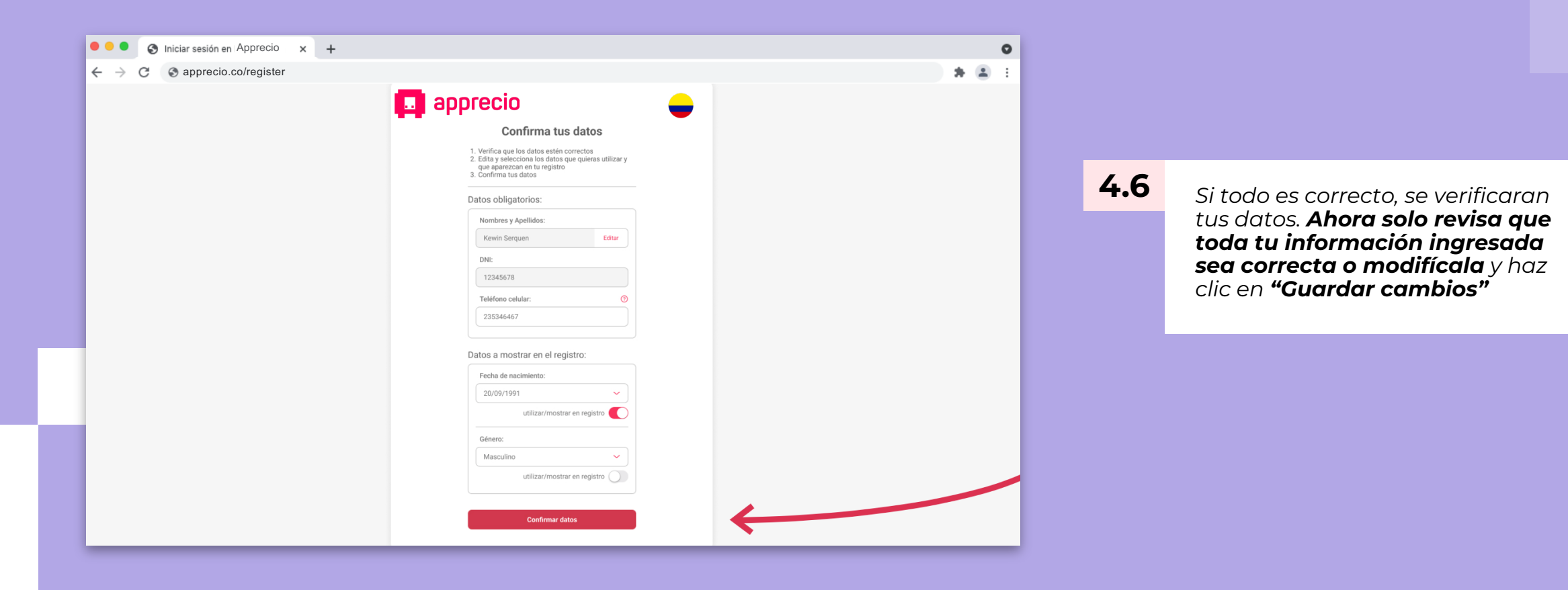

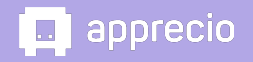

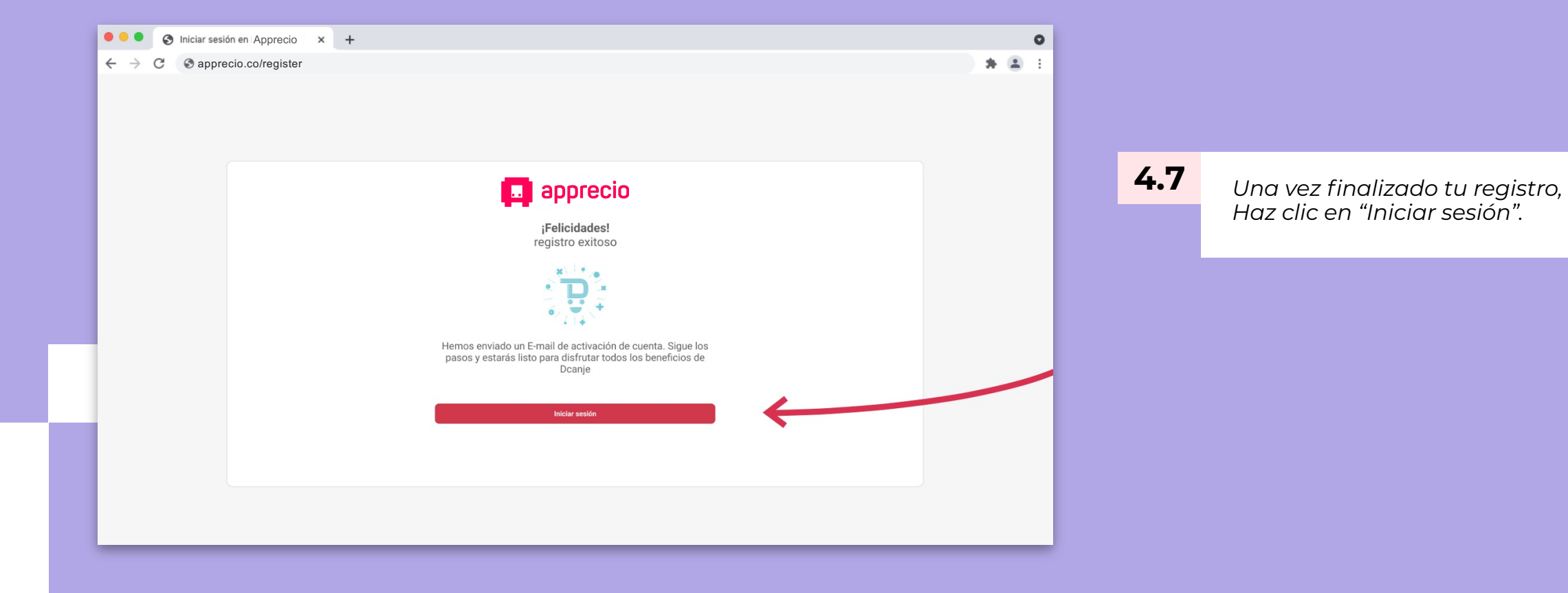

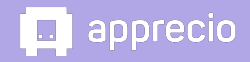

#### *Paso 5: Coloca tus accesos para iniciar sesión*

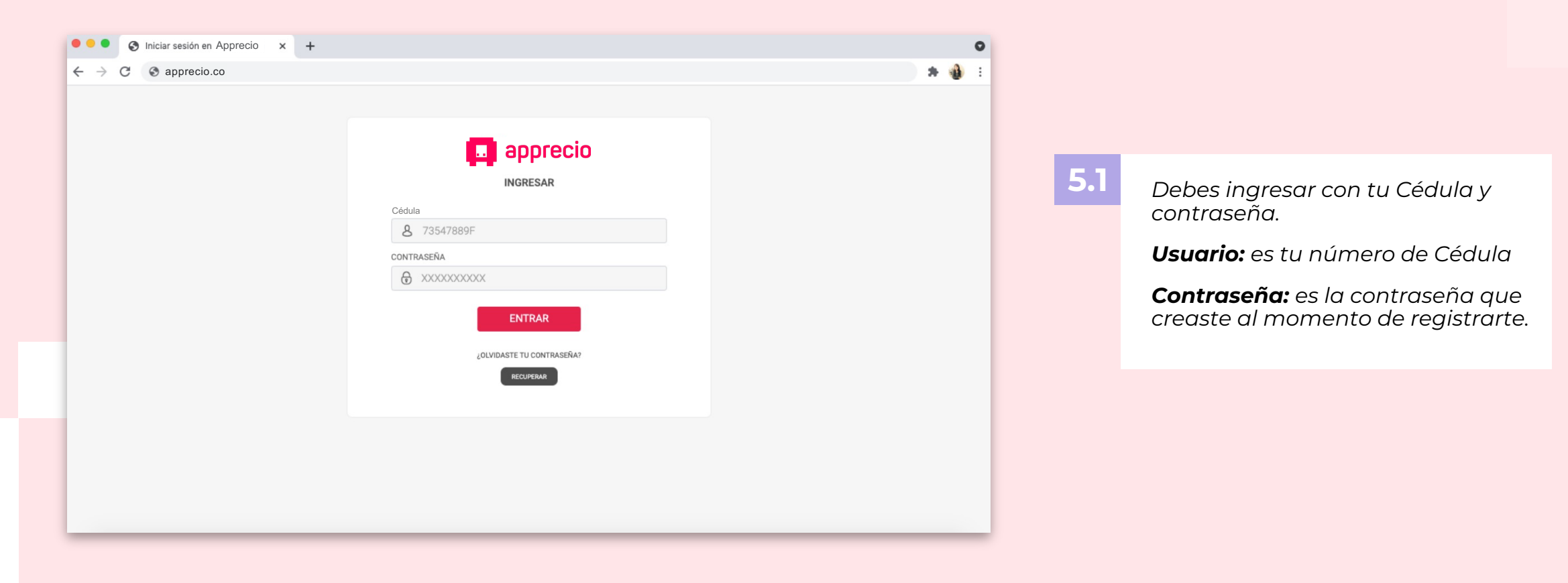

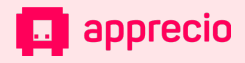

#### *Paso 5: Coloca tus accesos para iniciar sesión*

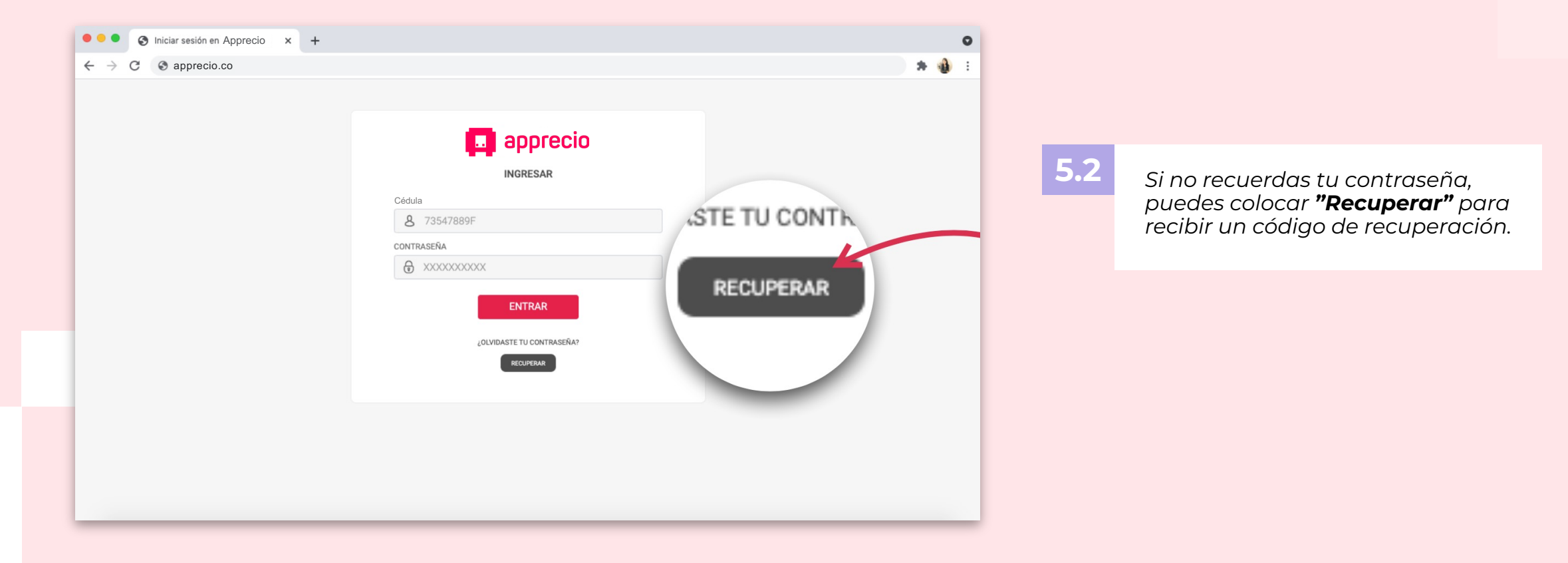

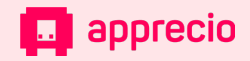

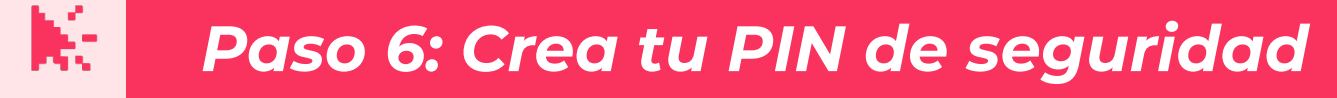

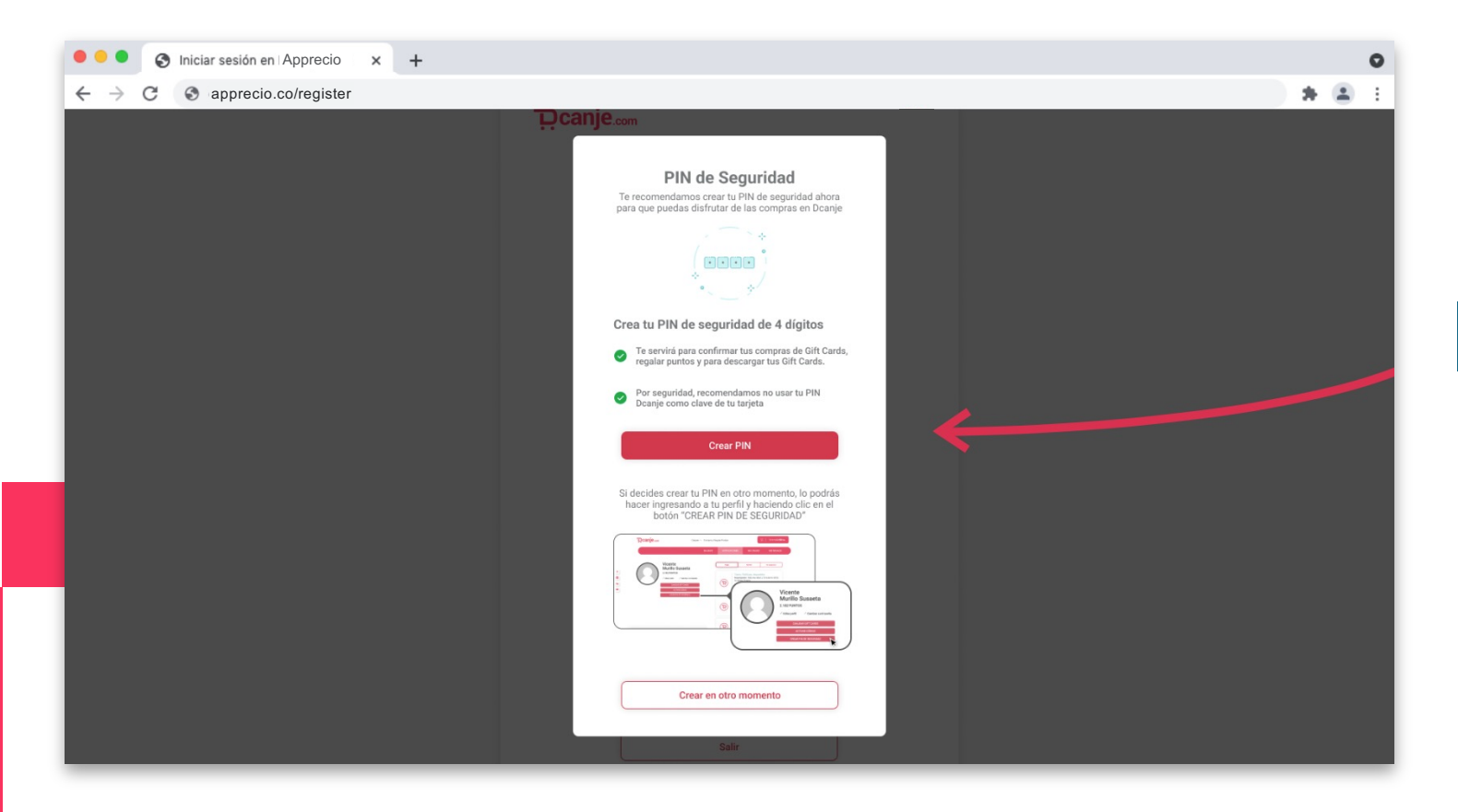

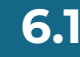

**6.1** *Ahora debes crear tu PIN de seguridad lo puedes hacer ahora o después, pero recuerda que sin tu PIN no podrás canjear gift cards o regalar puntos.*

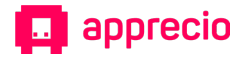

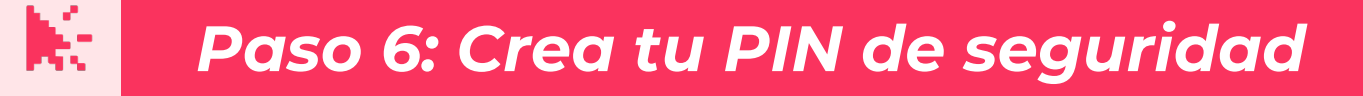

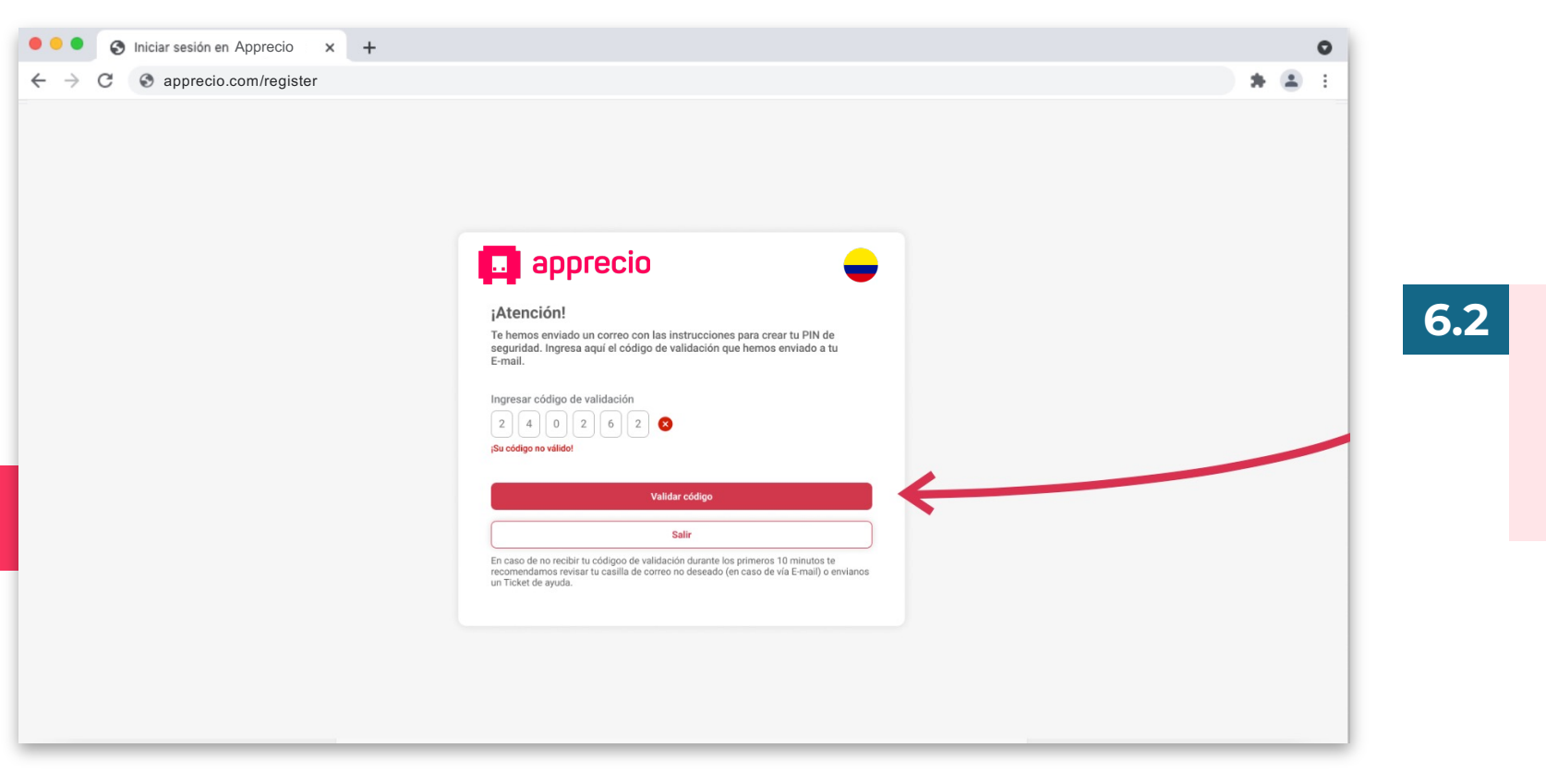

**6.2** *Se te enviará un correo, con un código de validación y las indicaciones para crear tu PIN. A continuación coloca el código recibido.*

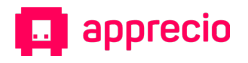

#### 阪 *Paso 6: Crea tu PIN de seguridad*

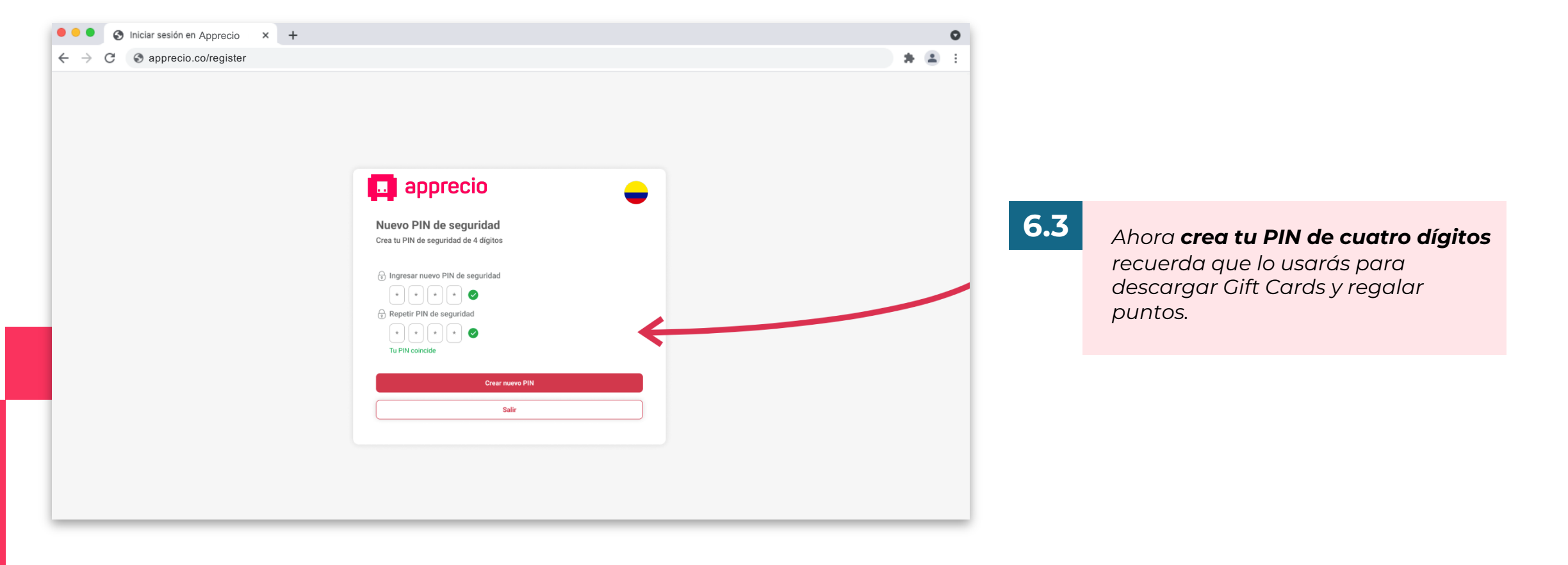

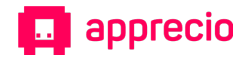

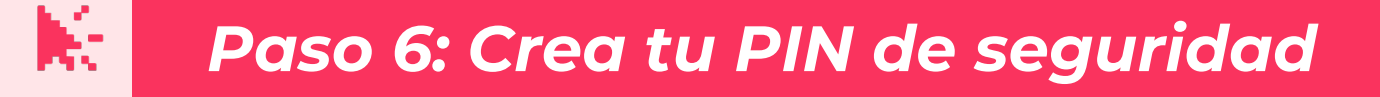

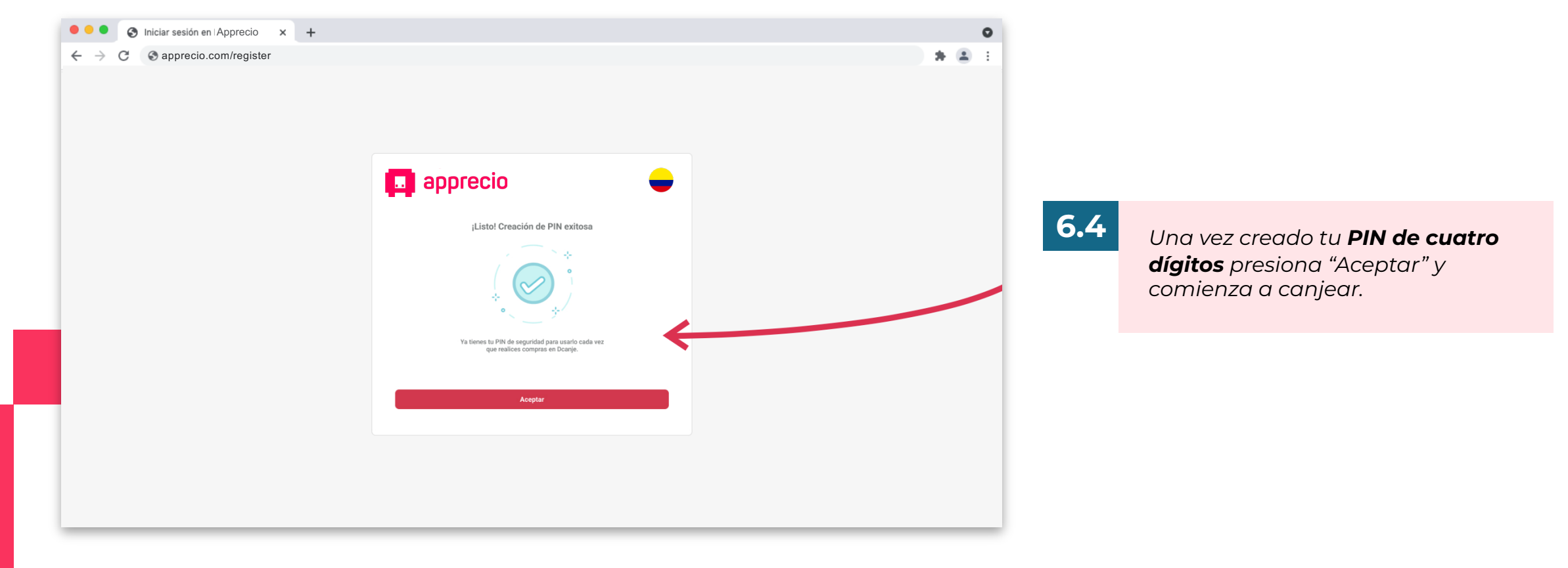

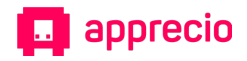

## *Paso 7: Empieza a canjear*

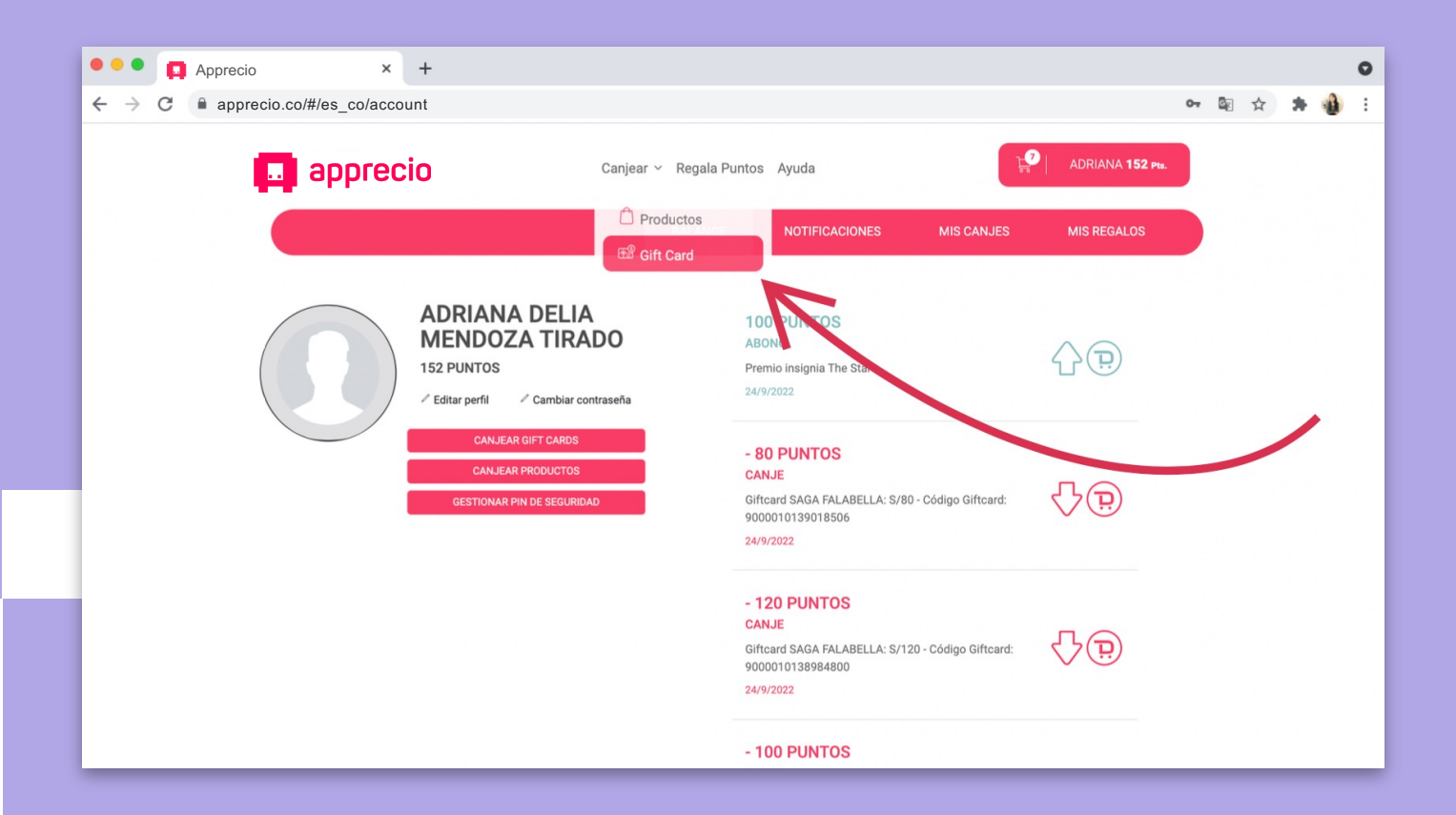

**7** *Una ves dentro selecciona "Canjear":*

> *Gift Cards: para escoger Gift Cards de múltiples marcas.*

*Productos: para canjear productos con despacho a domicilio.*

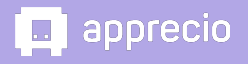

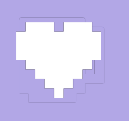

#### *Paso 8: Selecciona la Gift Card que desees canjear*

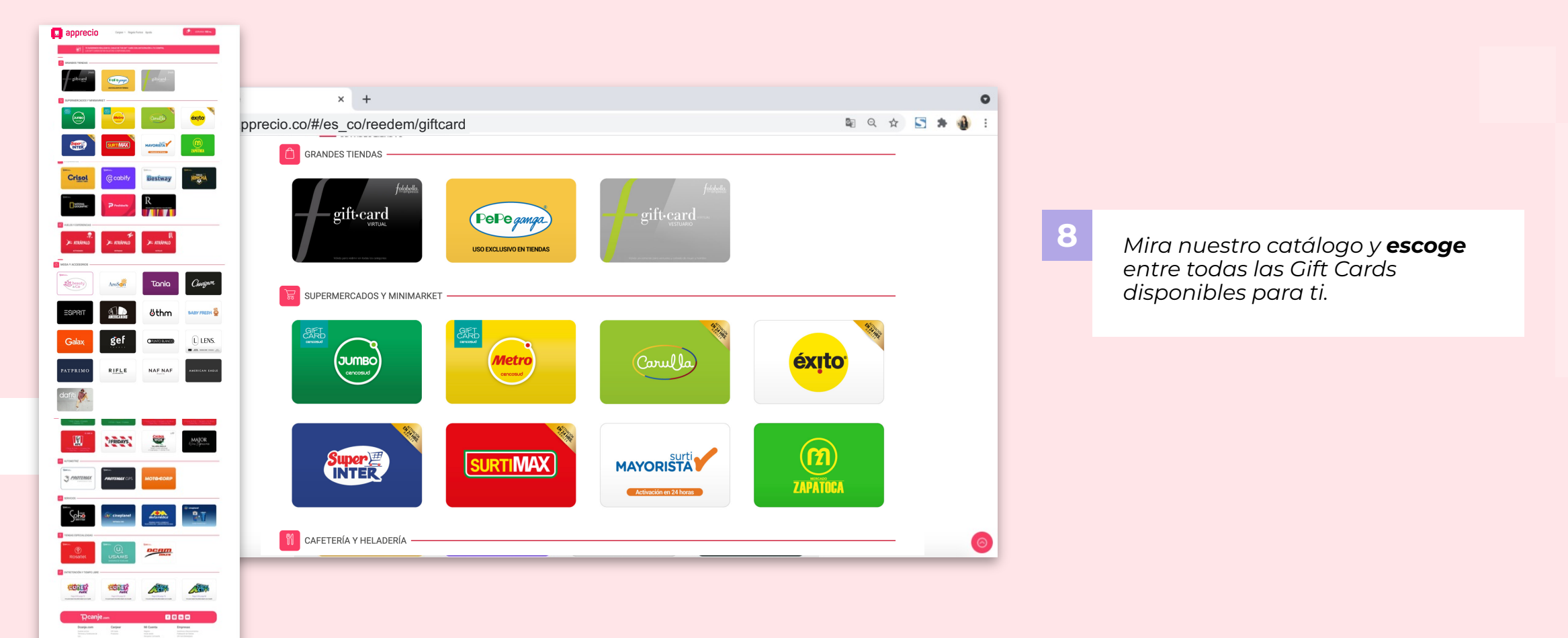

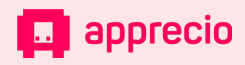

#### *Paso 9: Escoge el monto que deseas canjear*

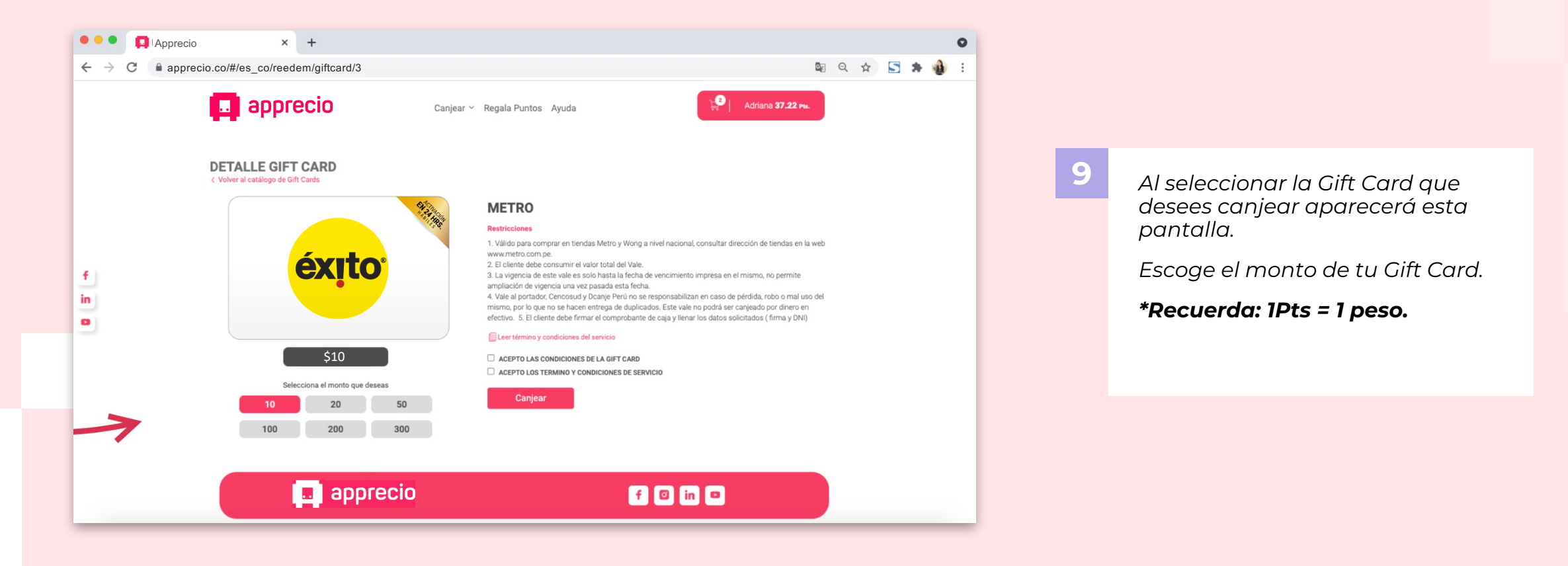

 $\Box$  apprecio

#### *Paso 10: Acepta los términos y condiciones*

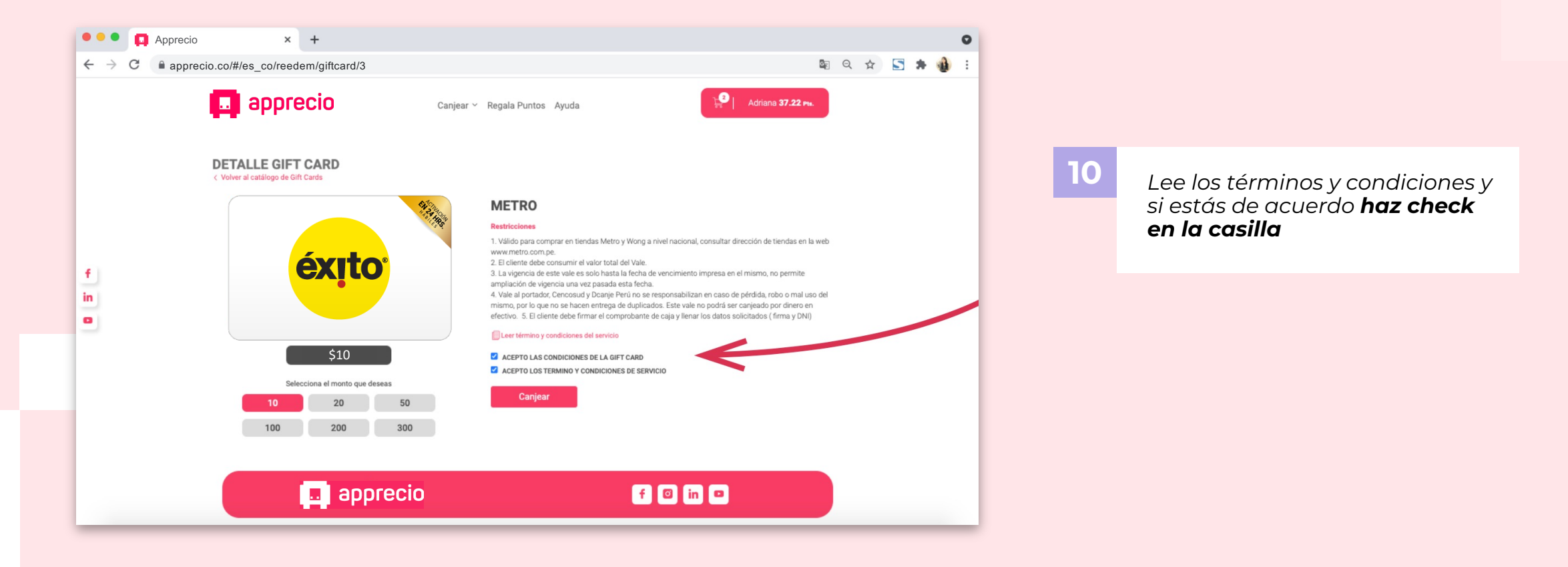

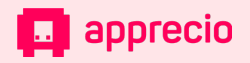

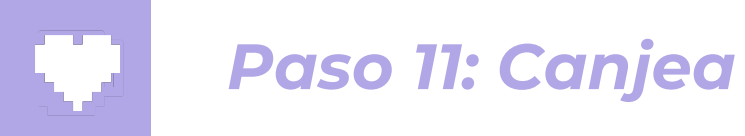

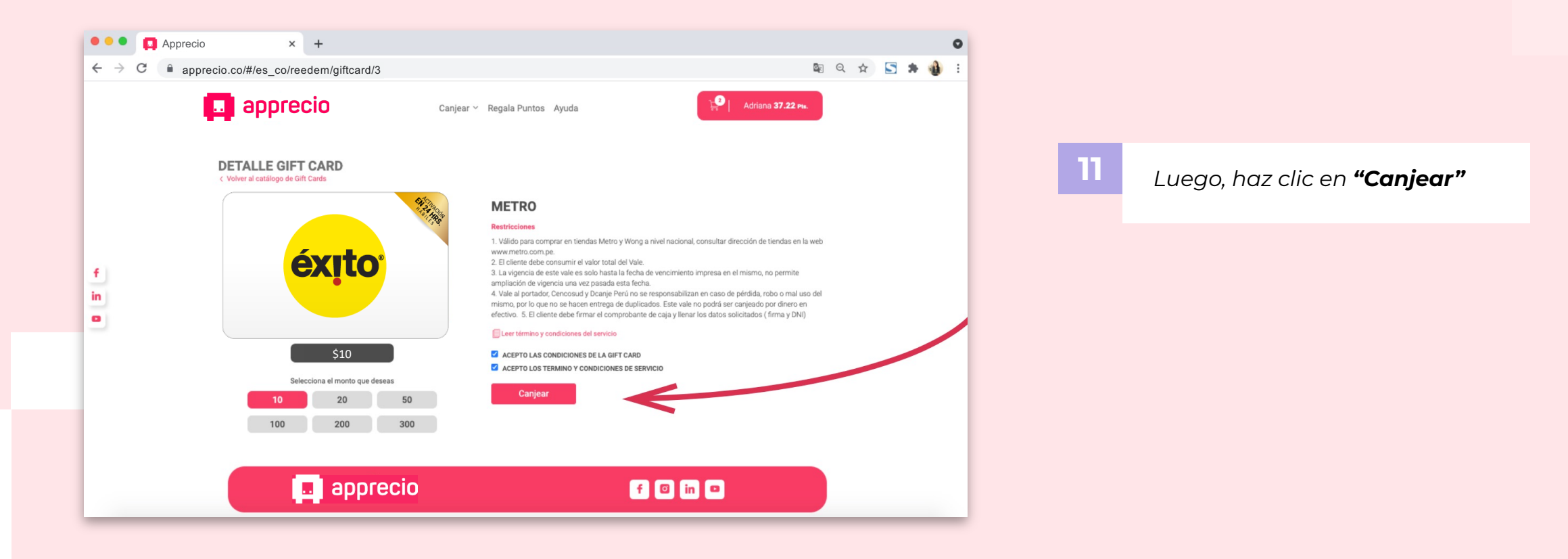

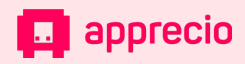

#### *Paso 12: Confirma una vez más y canjea*

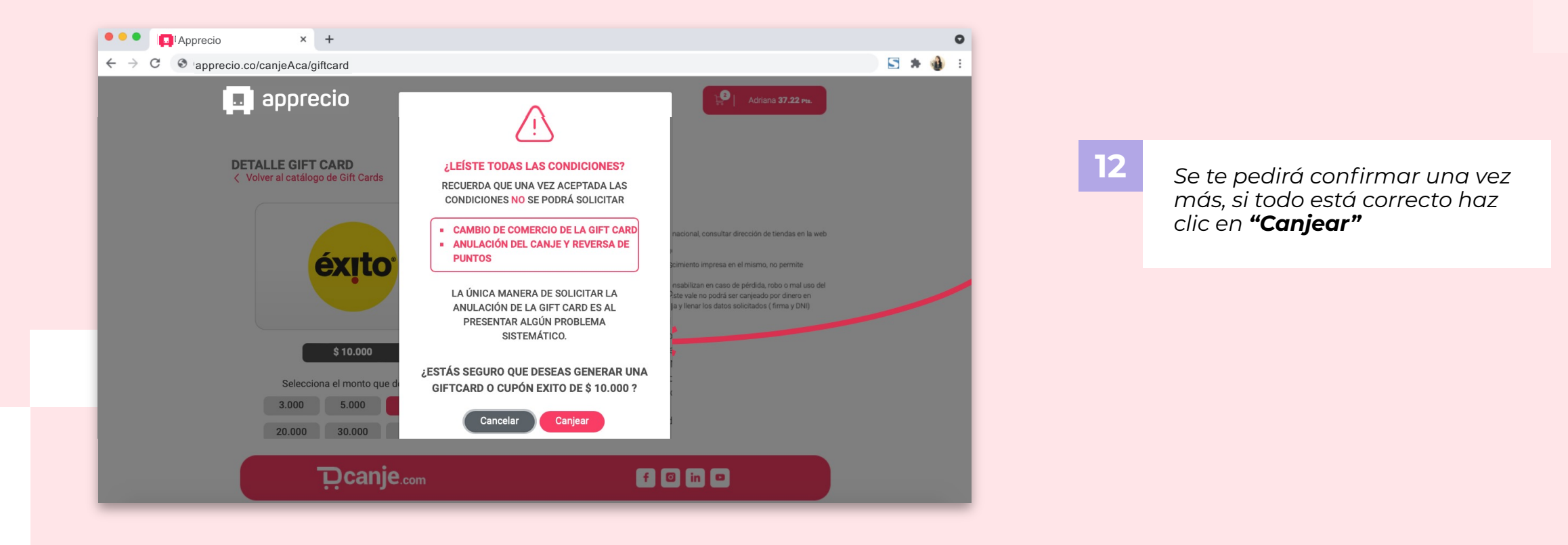

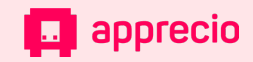

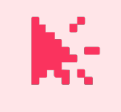

#### *Paso 13: Descarga tu Gift Card*

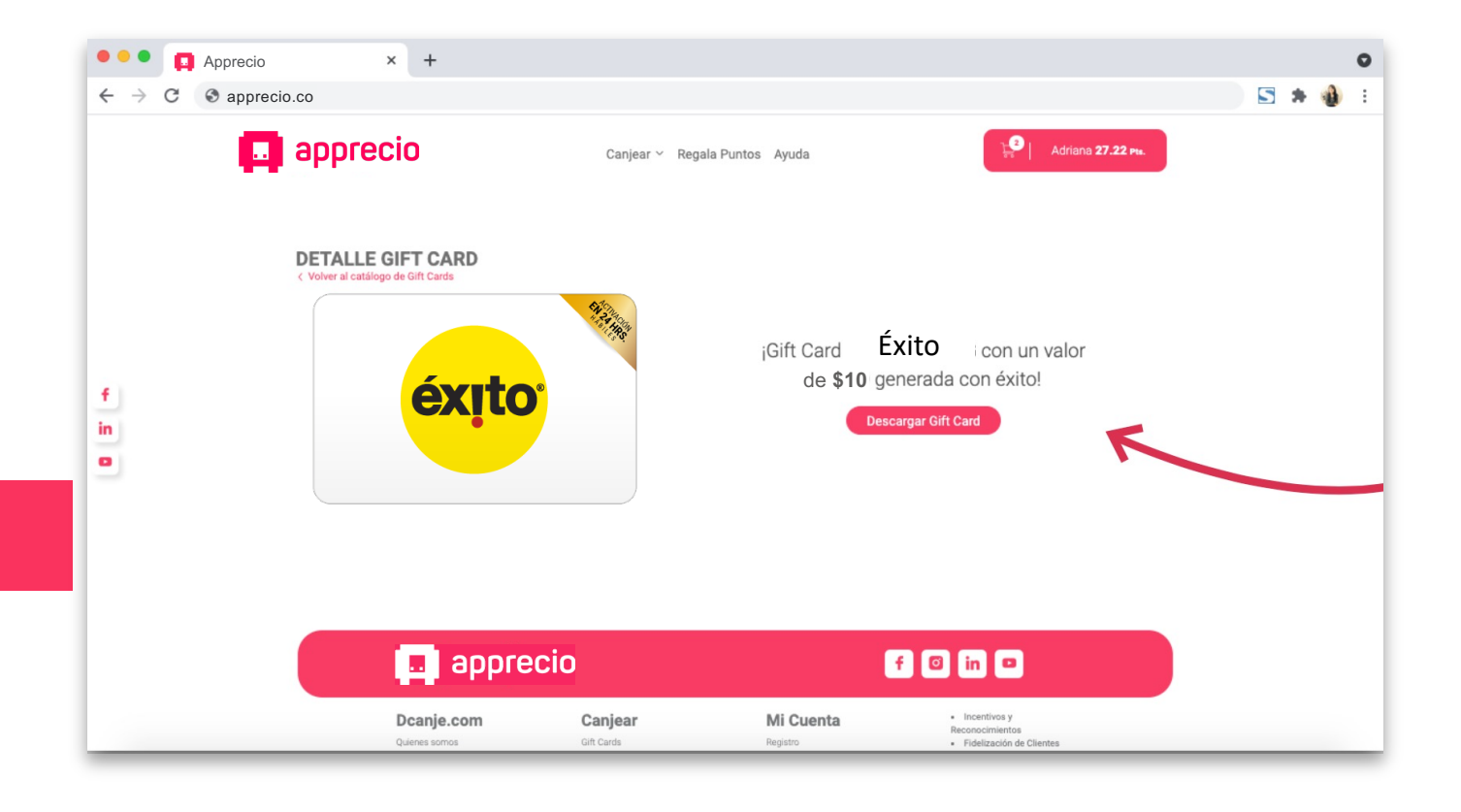

**13** *Ahora que ya canjeaste, para abrir tu Gift Card haz clic en "Descargar Gift Card"*

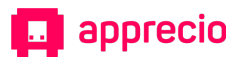

#### 厥 *Paso 14: Descarga tu Gift Card*

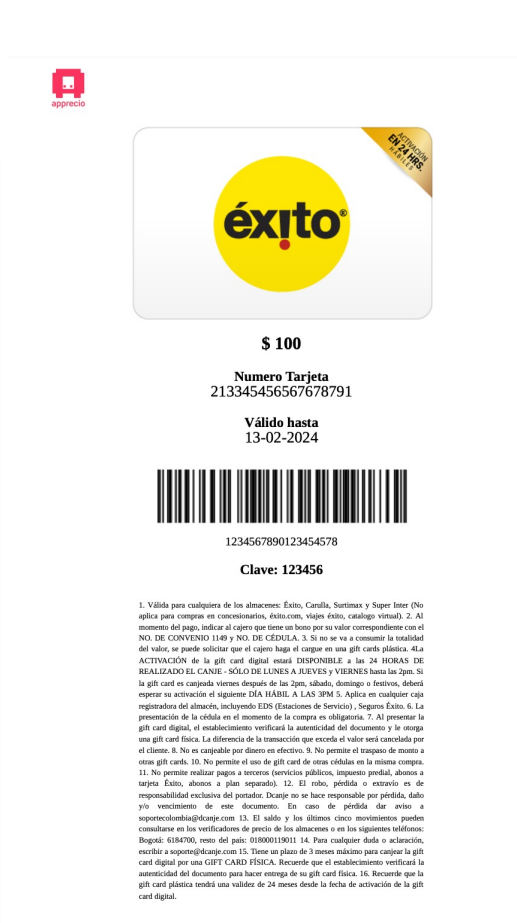

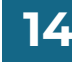

**14** *Al descargar tu Gift Card, podrás ver el PDF que deberás presentar en el punto de venta.*

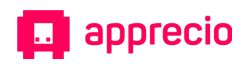

## *Nota: Si pierdes tu ift Card, no te asustes*

长

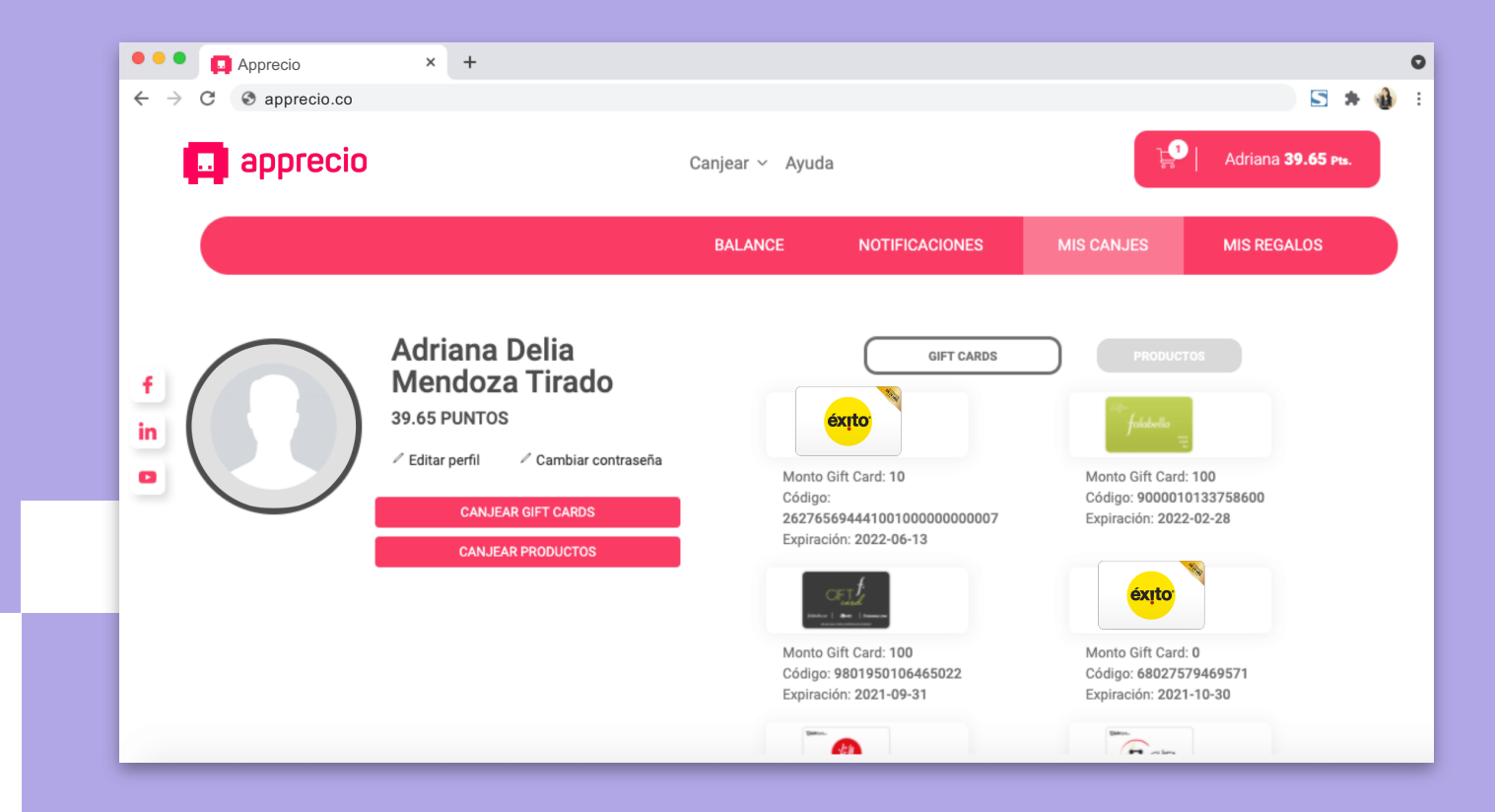

**1** *Tus Gift Cards canjeadas siempre estarán disponibles en "Mis canjes" en tu cuenta en Apprecio.com, solo debes seleccionar la que necesites.*

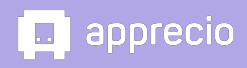

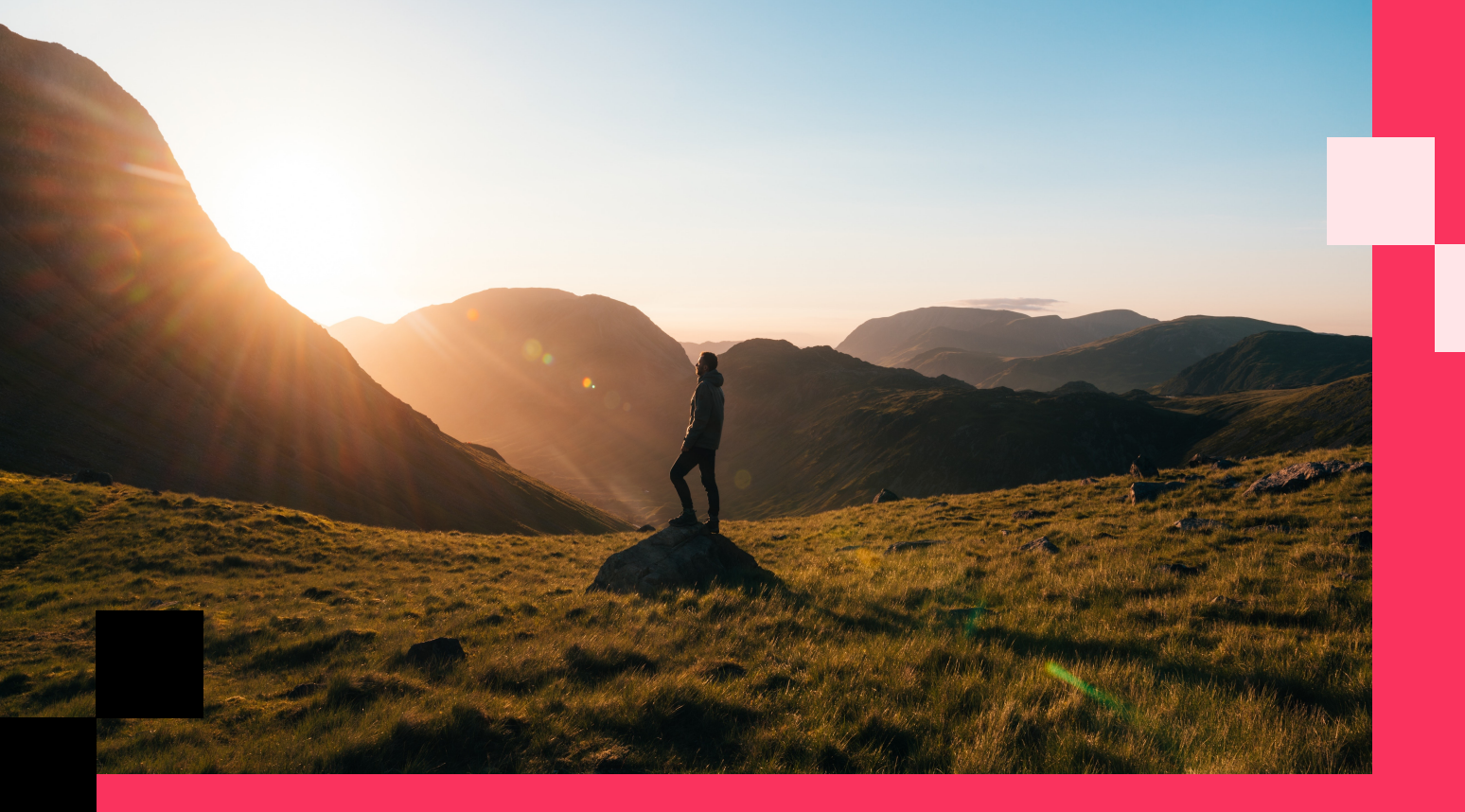

# ¡Gracias!

*Contáctanos Necesitas ayuda*

soportecolombia@apprecio.com

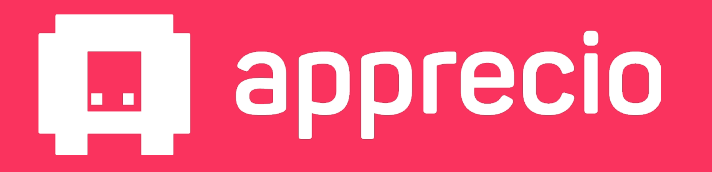